Làm theo yêu cầu của hệ thống xác nhận, sau đó kích chọn nút " Lấy mã OTP " và chờ tin nhắn có mã OTP được gửi đến số điện thoại bạn đã đăng ký với BHXH.

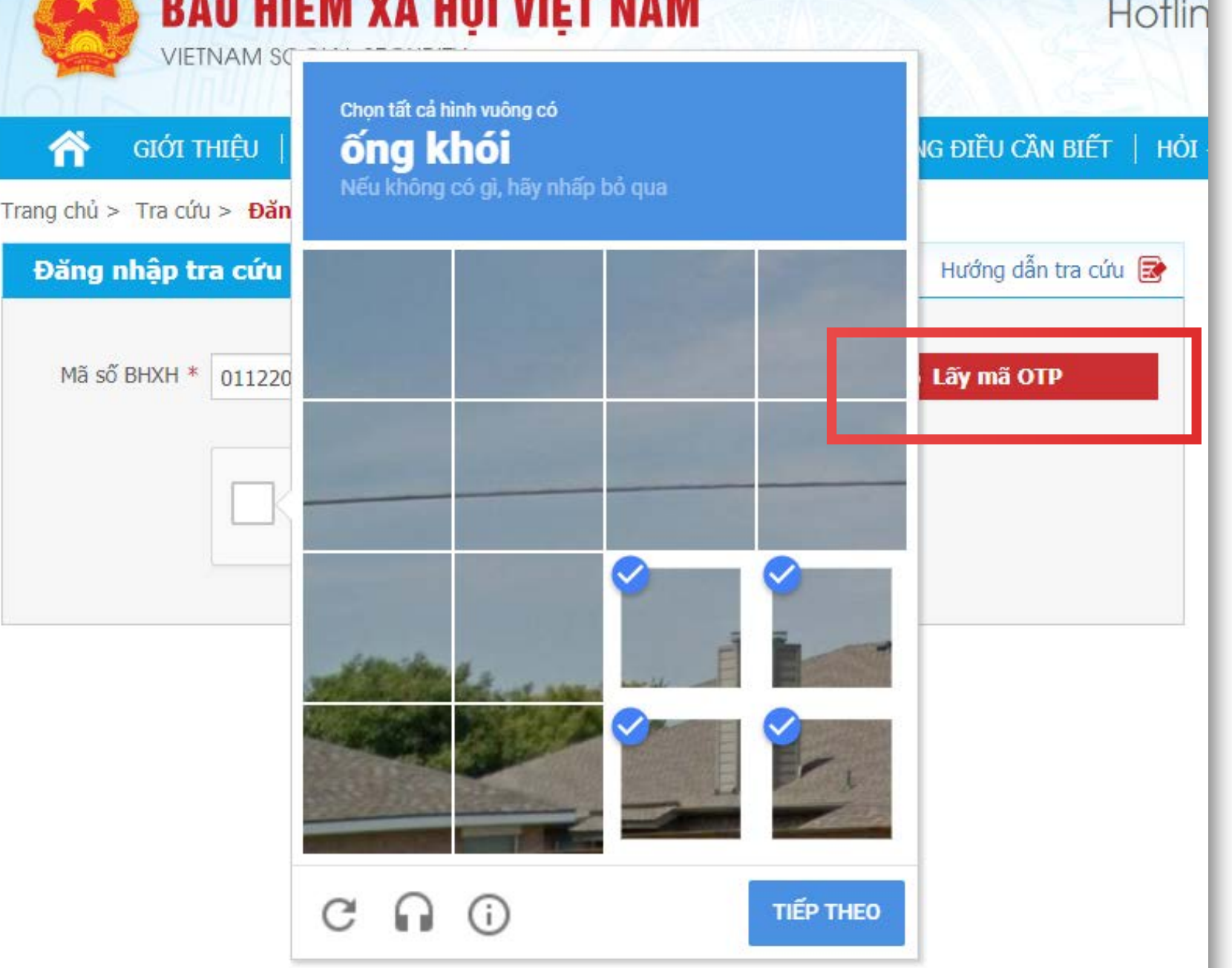

**nhận của hệ thống một lần** nữa, chọn nút "Tra cứu", bạn sẽ nhận được bảng kết quả thông tin tra cứu của người có Mã số BHXH tương ứng.

Khi các thông tin là chính xác bạn sẽ nhận được 1 bảng tra cứu tương tự.

## HƯỚNG DẦN CÁC BƯỚC ĐĂNG NHẬP TRA CỨU BẢO HIỂM THẤT NGHIỆP

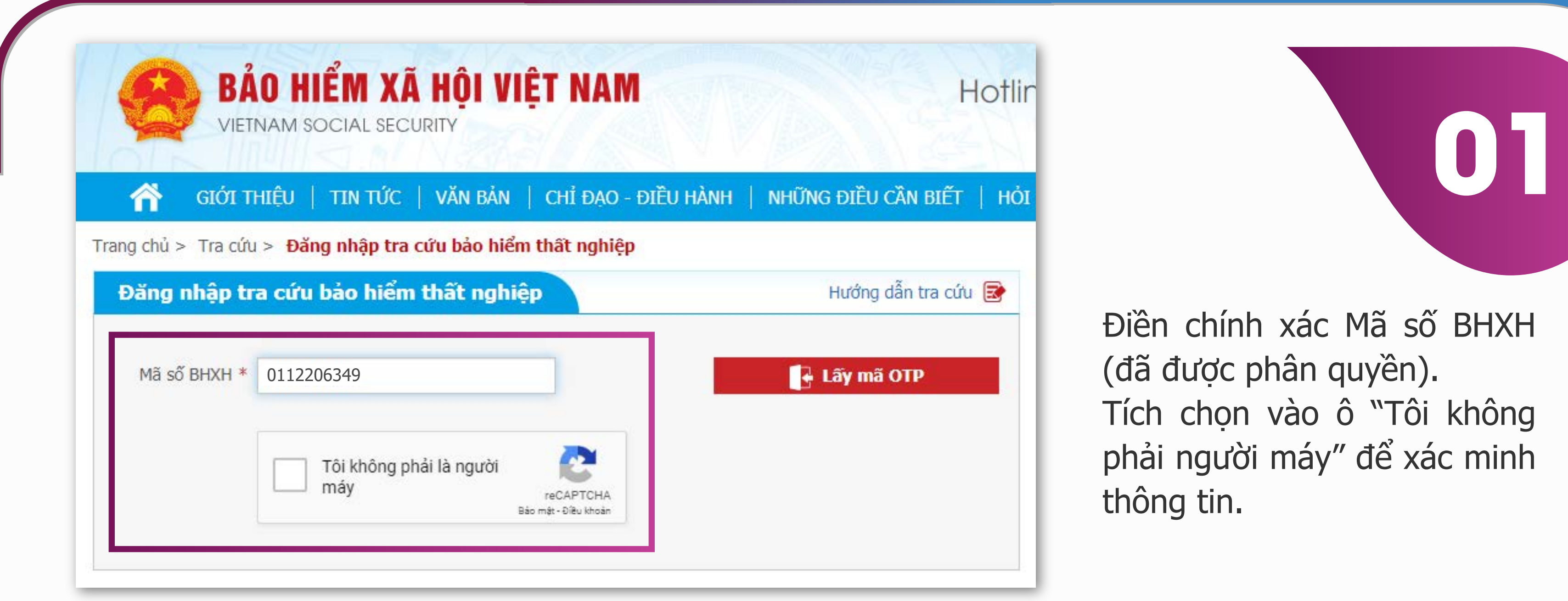

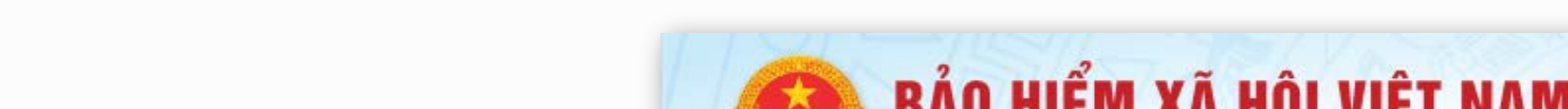

Tiếp tục nhập mã số BHXH cần tra cứu.

Điền mã số xác nhận OTP trong tin nhắn nhận được vào ô " Nhập mã OTP" (trong thời gian 240s từ khi nhận được tin nhắn), kích chọn nút "Đăng nhập" để bắt đầu quá trình tra cứu.

Tích chọn ô xác nhận "Tôi không phải là người máy".

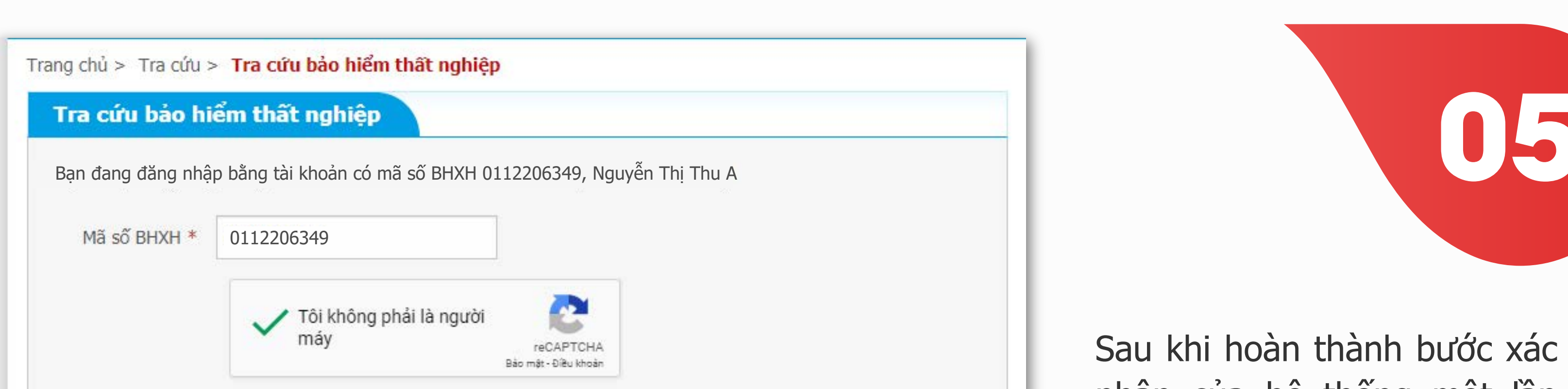

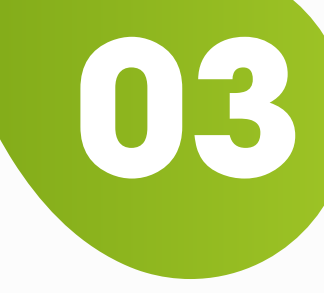

**05**

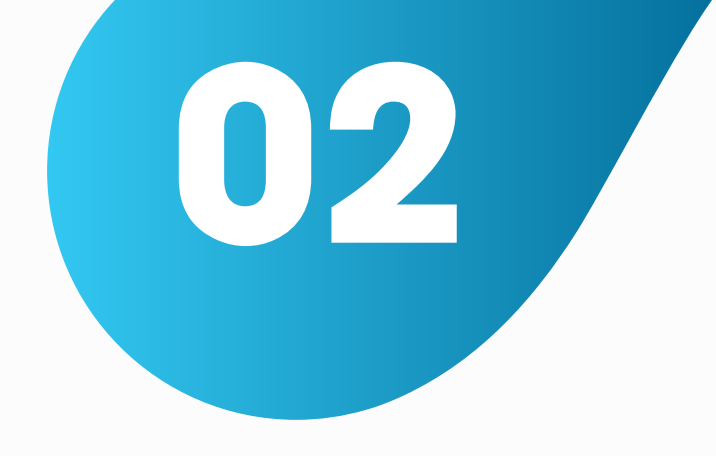

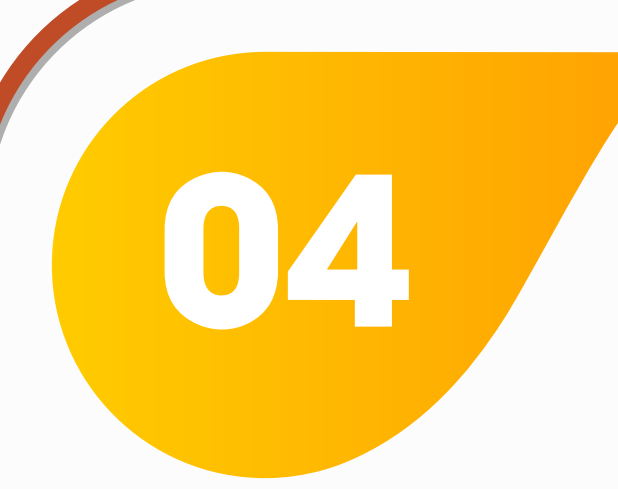

## Tra cứu bảo hiểm thất nghiệp

Bạn đạng đặng nhập bằng tài khoản có mã số BHYH 0112206349, Nguyễn Thị Thụ

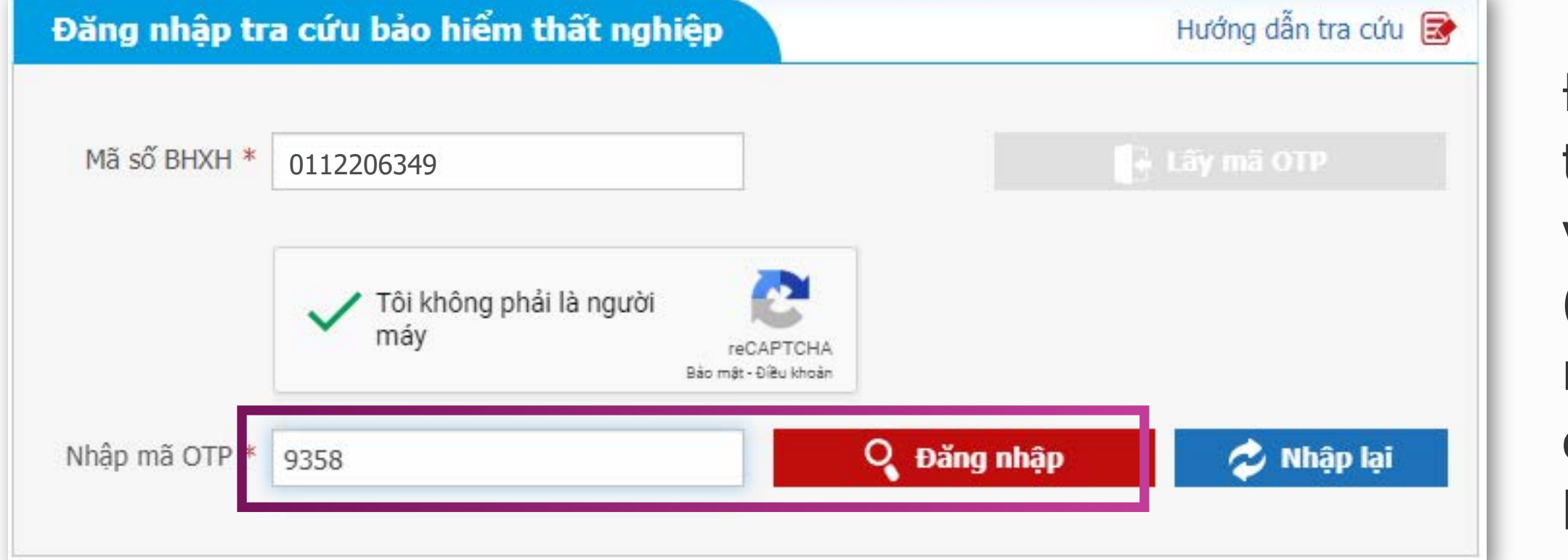

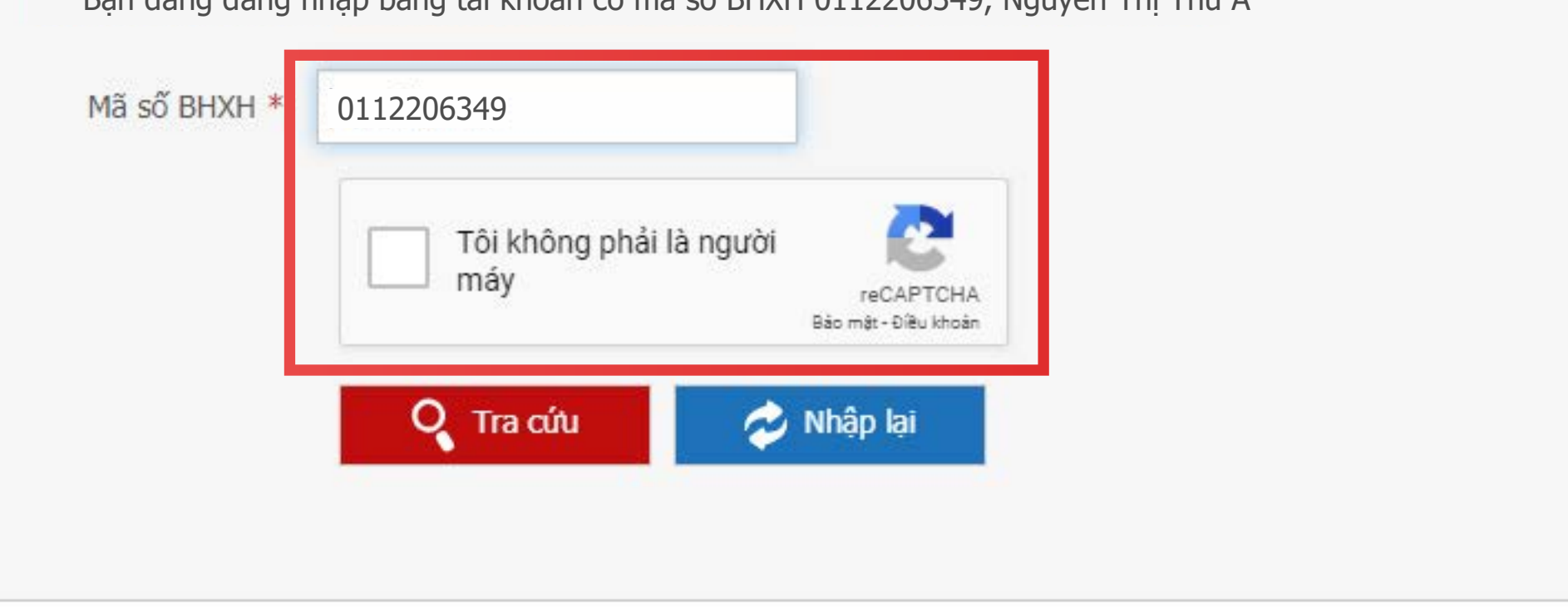

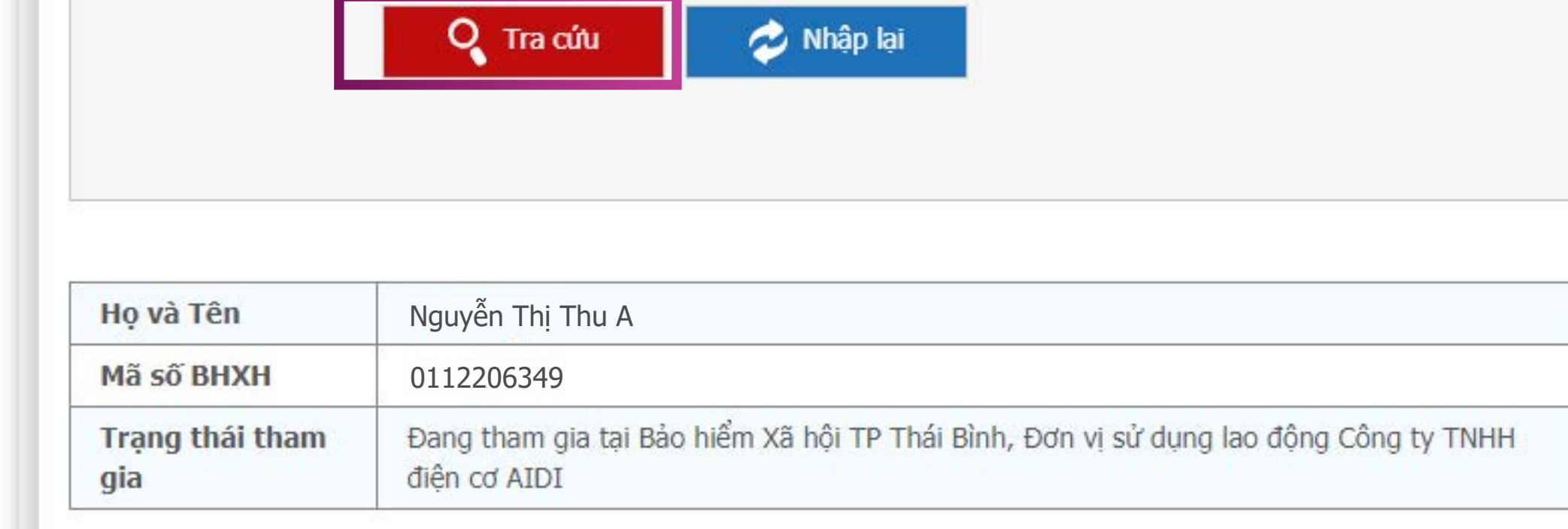